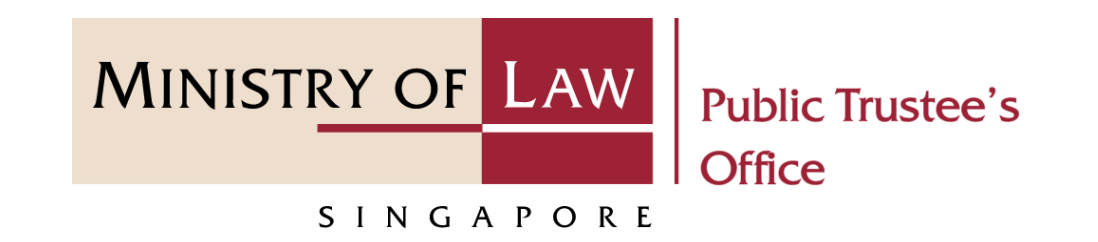

#### PUBLIC TRUSTEE'S OFFICE (PTO)

#### Accessing Dashboard Task

User Guide for E-Service Submission

<https://eservices.mlaw.gov.sg/pto>

*Last updated on 14 September 2023*

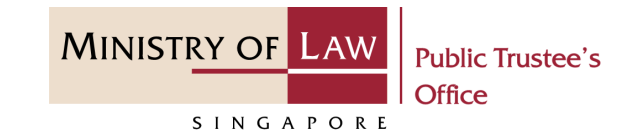

#### **General Information**

- 1) The submission of task on the dashboard is via E-Service.
- 2) Please ensure that you access the E-Service using the latest versions of Chrome, Microsoft Edge or Safari.
- 3) You may click on  $\blacktriangleright$  Arrow Down icon to select from a dropdown or click on the box to filter the options.
- 4) You may input a date field using the  $\frac{1}{100}$  Calendar icon to select a date.

1 To begin, click on Submit **Confirmation of Beneficiary Representative Application Consent, Request Information, Supporting Documents and Other Forms** on Public Trustee's Office E-Service home page.

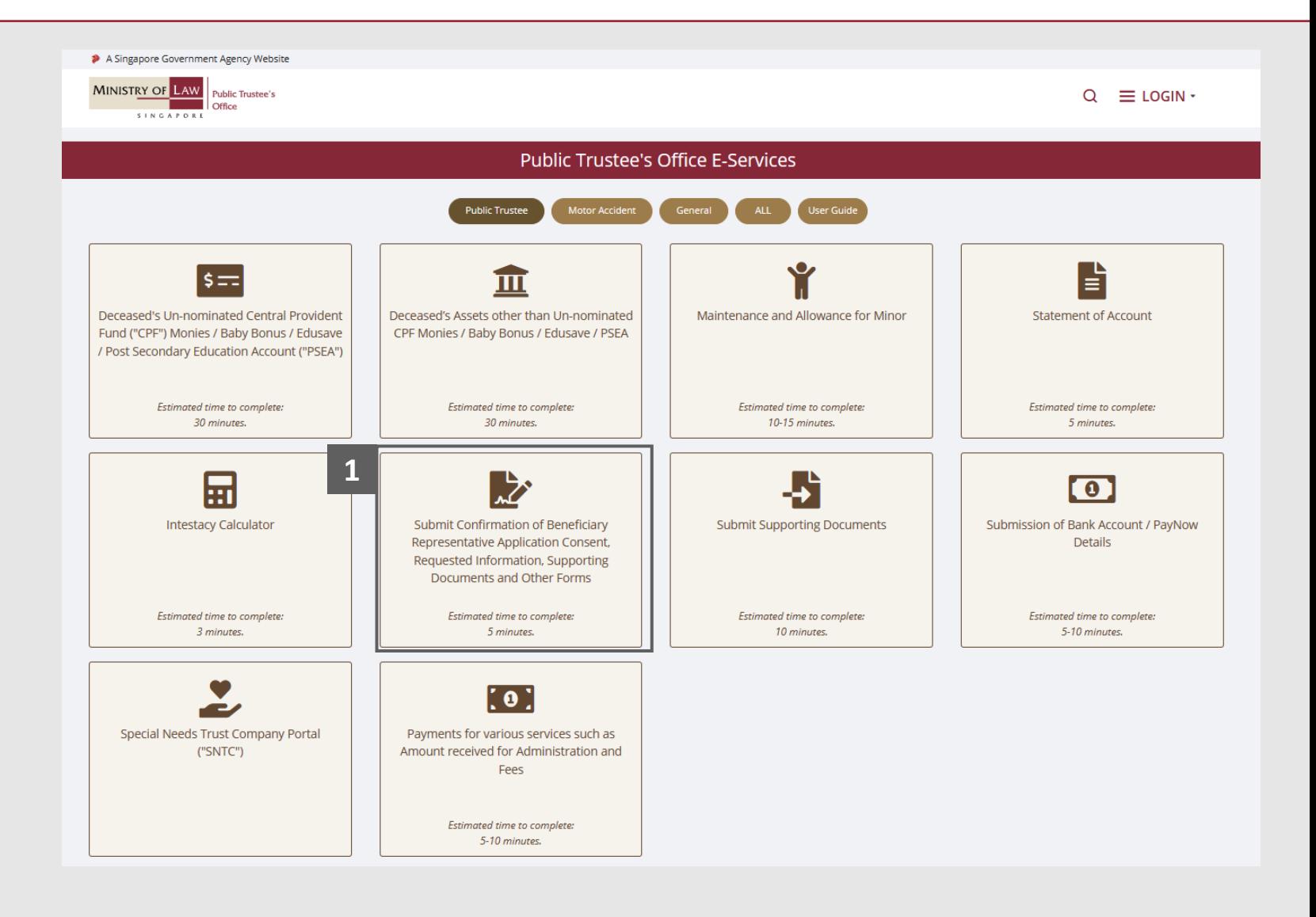

**MINISTRY OF LAW** 

SINGAPORE

**Public Trustee's** 

Office

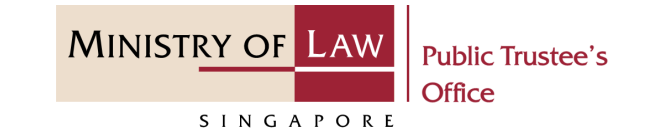

Proceed to log in with your **2** selected log-in option.

If you do not have **Singpass**, please click on the **Register** button to sign up for an account i.e. business user / individuals / foreign individuals. Otherwise, you will not be able to proceed with the online application.

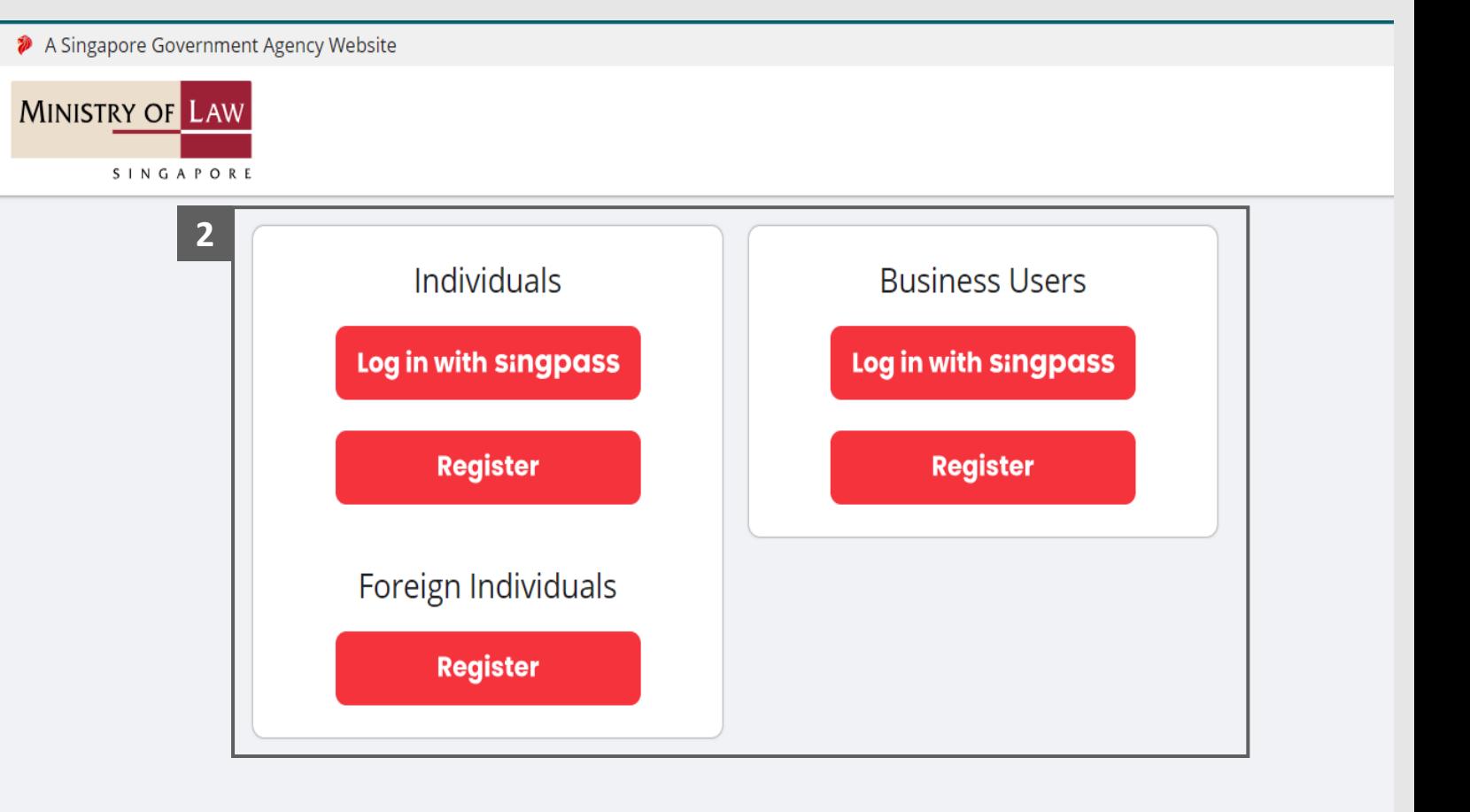

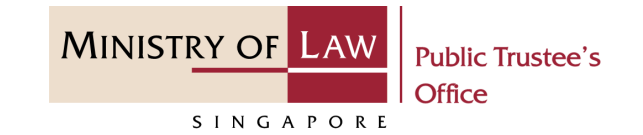

Provide permission for Singpass to retrieve and prefill information for the online application by clicking **I Agree**.

**3**

#### **singpass**

Singpass retrieves personal data from relevant government agencies to pre-fill the relevant fields, making digital transactions faster and more convenient.<br>This digital service is requesting the following information from

purpose of form filling.

- > NRIC/FIN
- > Name
- > Date of Birth
- > Residential Status
- > Nationality
- > Registered Address
- > Email
- » Mobile Number
- **> Marital Status**
- > Last Marriage Date
- > Country of Marriage

Clicking the "I Agree" button permits this digital service to retrieve your data based on the Terms of Use.

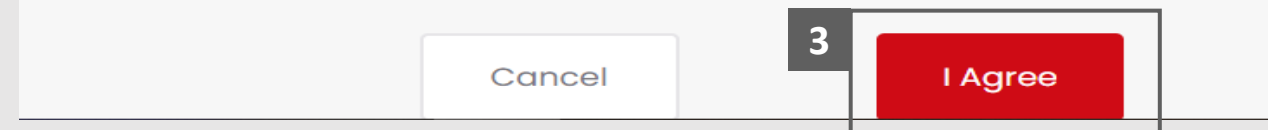

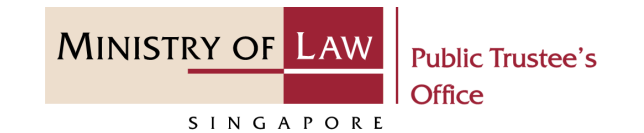

- Read the Terms of Use for the agreement when using the online application. **4**
	- Click on the **Checkbox** to indicate that you have read and are agreeable to the terms and conditions.

Click on the **Submit** button.

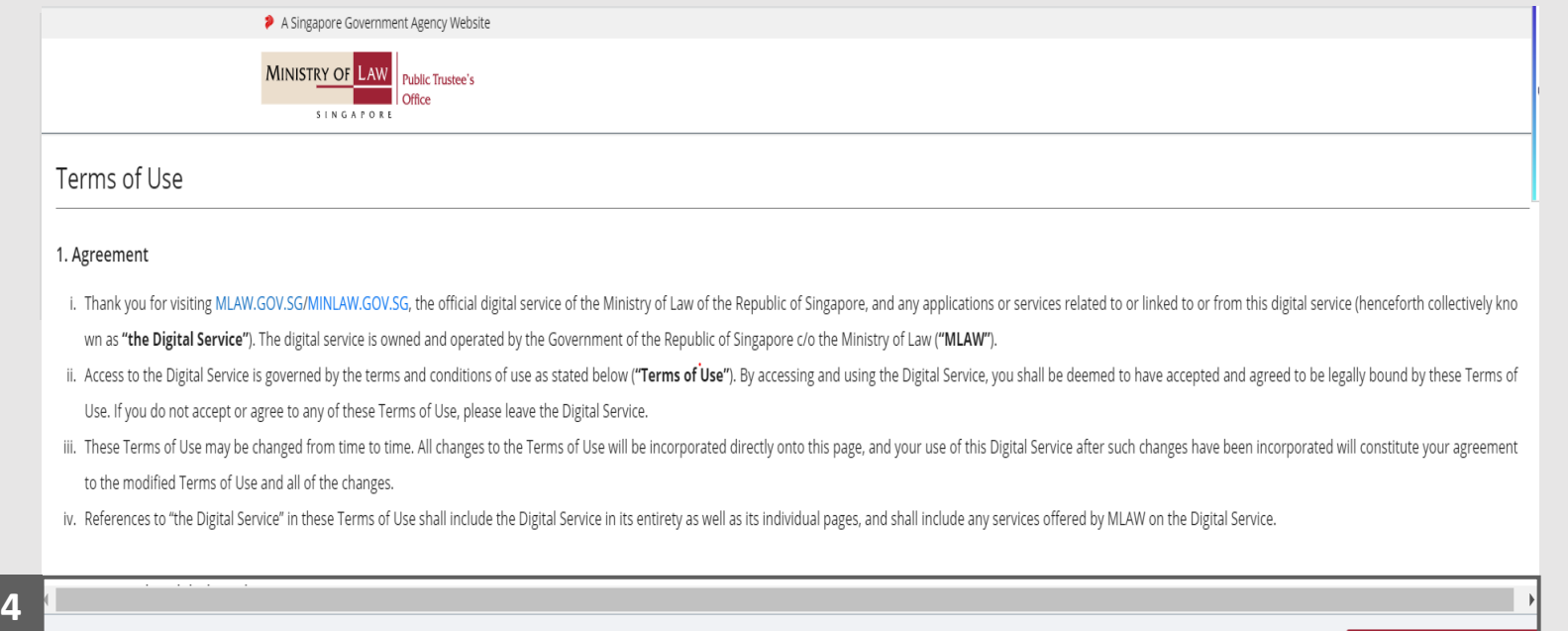

I have read and agreed with the terms and conditions.

Submit

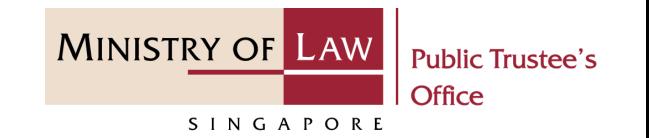

After you have logged in to the **5 Public Trustee's Office E-Services Portal**:

Click on the **For your action** tab and the list of task(s) will be displayed on the table.

Below are the possible activities:

- Submit Document
- Submit Information
- Submit Additional Form
- Beneficiary Representative Consent
- PayNow Consent
- Submit Document Extraction Payment

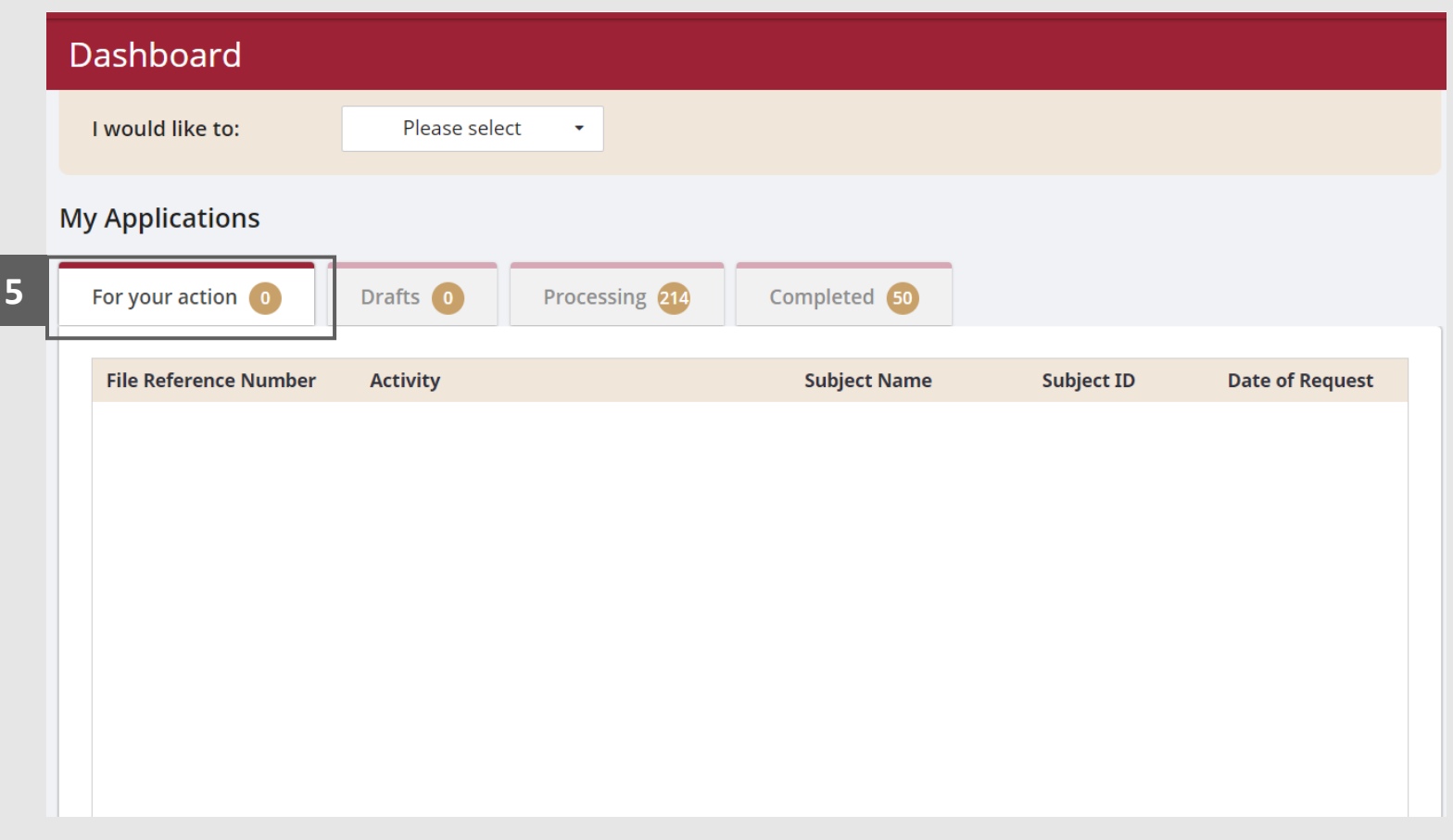